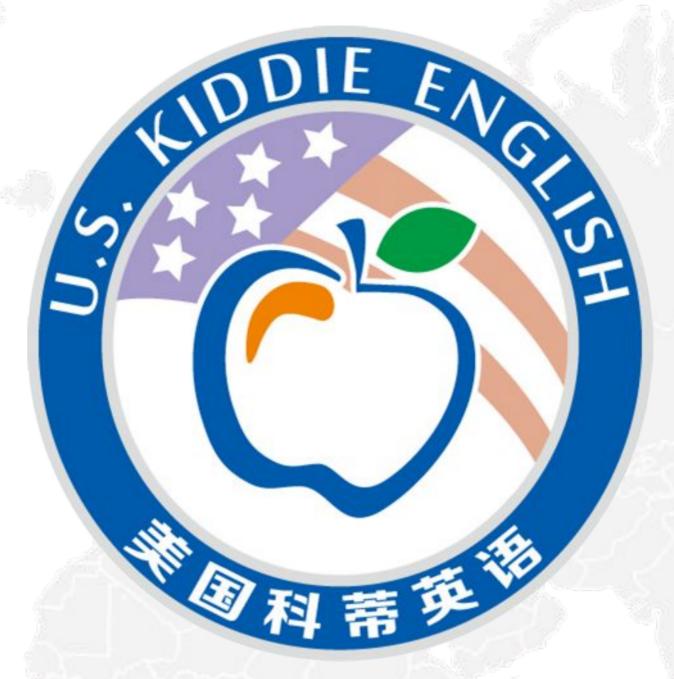

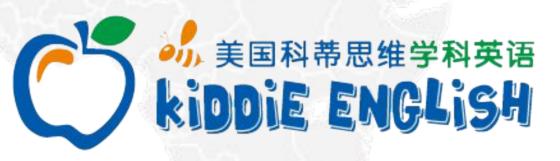

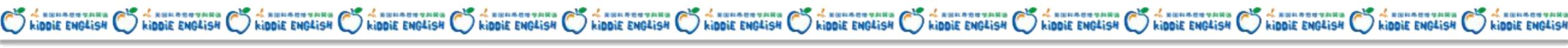

## Preparation before class

| type         | equipment        |
|--------------|------------------|
| for teachers | Windows<br>Mac   |
| for students | Windows Mac iPad |

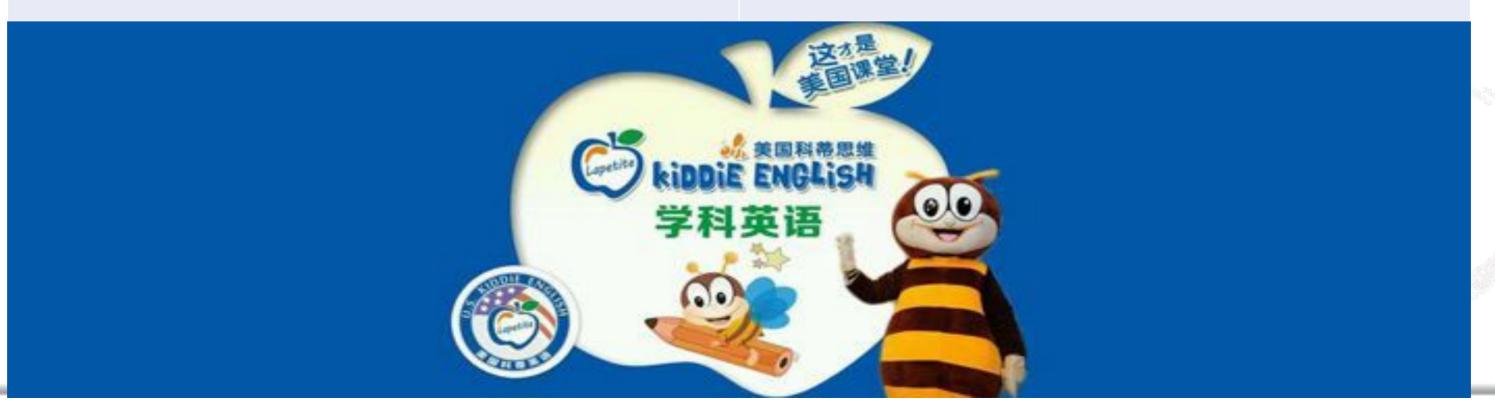

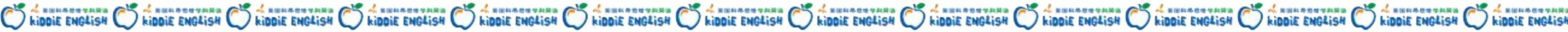

## Teachers' equipment

**COMPUTER:** Either desktop or laptop. Operating system requirements: win7 and above, i5 processor, memory 4G or above. Windows xp is currently not supported.

headphones: In order to ensure the effectiveness of the class, it is recommended to use headphones.

internet: Bandwidth requirements of up and down 2M or more (cable network is recommended; When using the wireless network, it is recommended to be close to the router to ensure the stability of the network.microphone:

microphone: Ensure the equipment is normal.

**Speaker:** Ensure the equipment is normal.

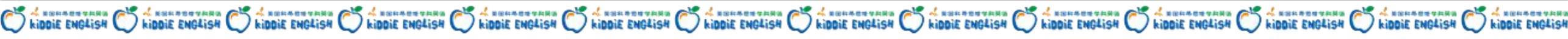

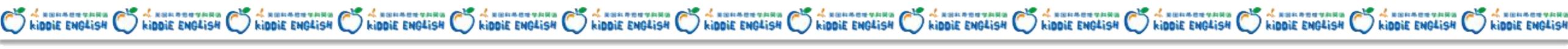

## Students'equipment

## including all teachers' equipment and : mobile device :

Ipad mini2 and above, ipad4 and above, ipad air series and ipad pro series; Operating system iOS 8.0 and above.

The android: Android 6.0 and above

The iPhone: IPhone5s and above; Operating system iOS 8.0 and above.

Browser: Available in all major browsers (IE8 is not currently supported).

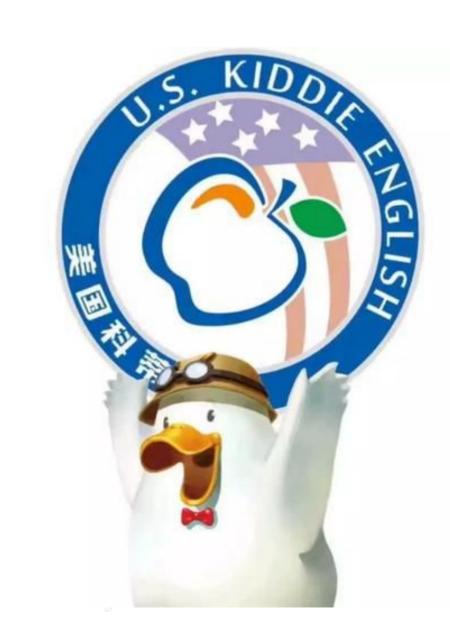

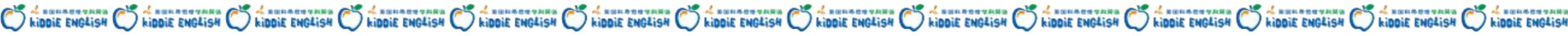

#### Notice

- 1.Check the current system of DirectX version number, need to be greater than 10, if there is a problem, can refer to "DirectX detection", did not install DirectX or did not start will affect the class
- 2.In case of 360 security interception, please allow to use live cloud products.
- 3. Through QQ and others video, check whether the microphone and headphones are normal.
- 4. Turn off unnecessary applications during class to ensure that the audio and video of the device is not occupied.
- 5.Log in the live cloud, and after entering the classroom, conduct equipment self-check to ensure that the microphone, headset and camera are selected correctly.

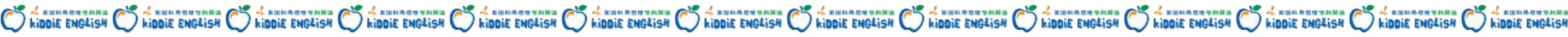

#### Client download and installation

1.download address: www.weclassroom.com/home/download

2.If the download and installation fail, please download again to ensure that the package is complete.

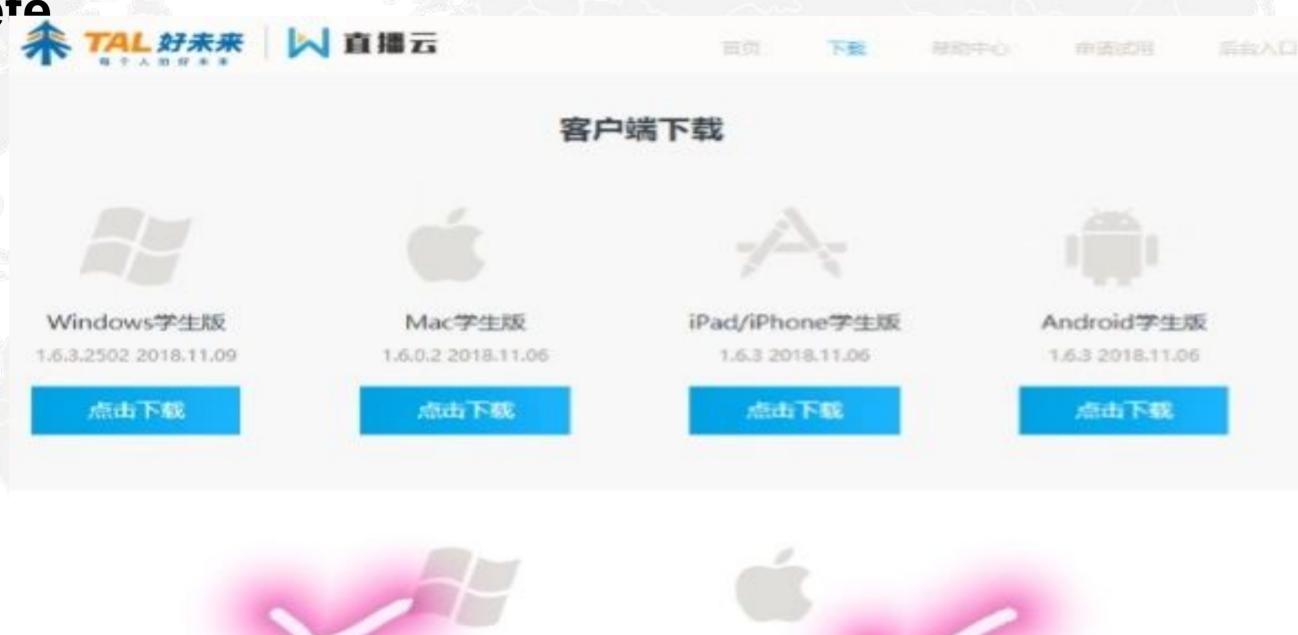

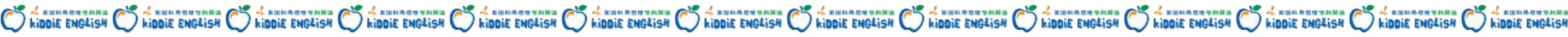

1.6.3.2502 2018.11.09 teachers

Windows數师版

点击下载

## A. How to log in to live cloud client

After adding teachers or students in the backgrounder ,teachers or students can log in with mobile phone Numbers and passwords in the live cloud client.

Teachesr and students are two different clients. The default initial password is the last 6 numbers of the mobile phone.

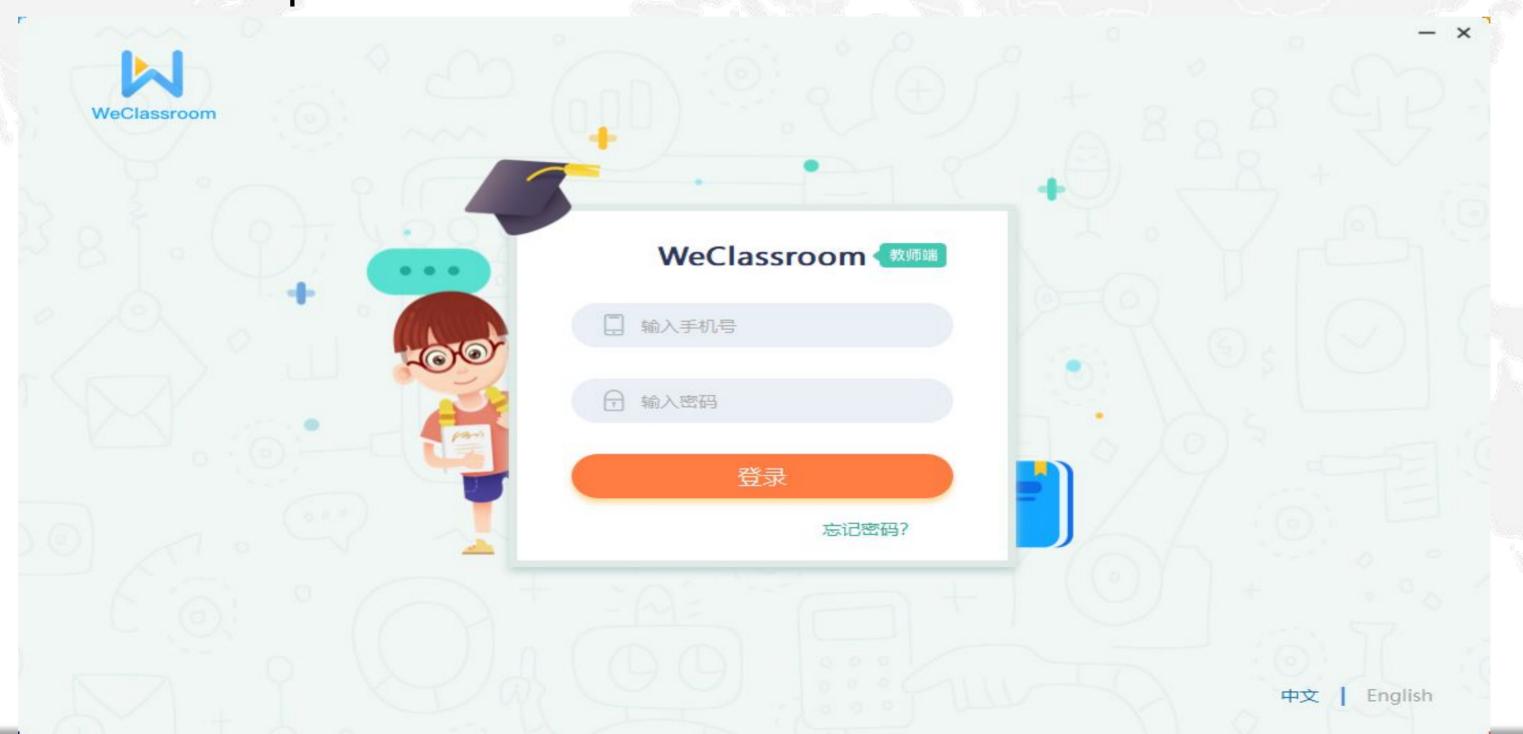

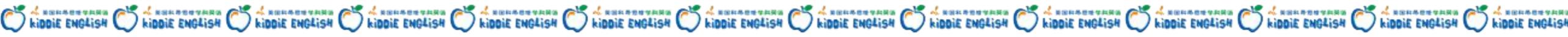

#### Initial login verification

Users who log in for the first time need to complete the mobile phone number .After login, you can enter the curriculum page.

#### Password Reset

If the user forgets the password, he can enter the password recovery page through the "forget password"(忘记密码) of the login page, enter the account to get the verification code, and set the new password. The origin password of email is abc123.

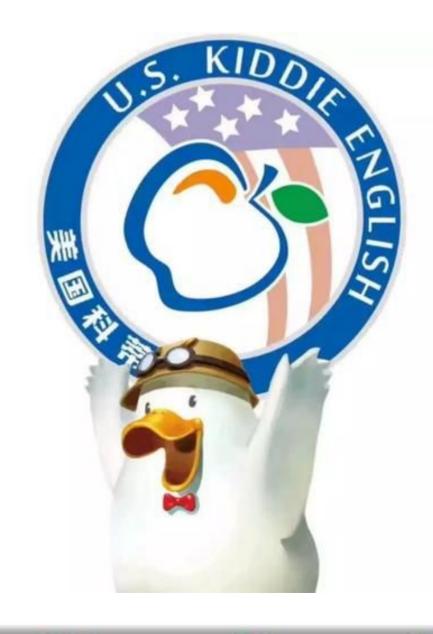

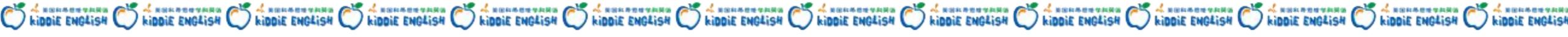

#### B.Schedule page - access to classroom

KIDDIE ENGLISH CO KIDDIE ENGLISH CO KIDDIE ENGLI

- 1.Class schedule enter the classroom: after logging in, enter the class schedule by default, select the date to find the course, and click then enter the classroom to start the class.
- 2.Experience classroom: you can enter the virtual class for trial teaching. You can choose the class type. Can not record without any students.
- 3.Settings: password modification, suggestion feedback, logout and other operations are allowed.
- 4. Personal center: click the head image to enter the personal center and modify the information

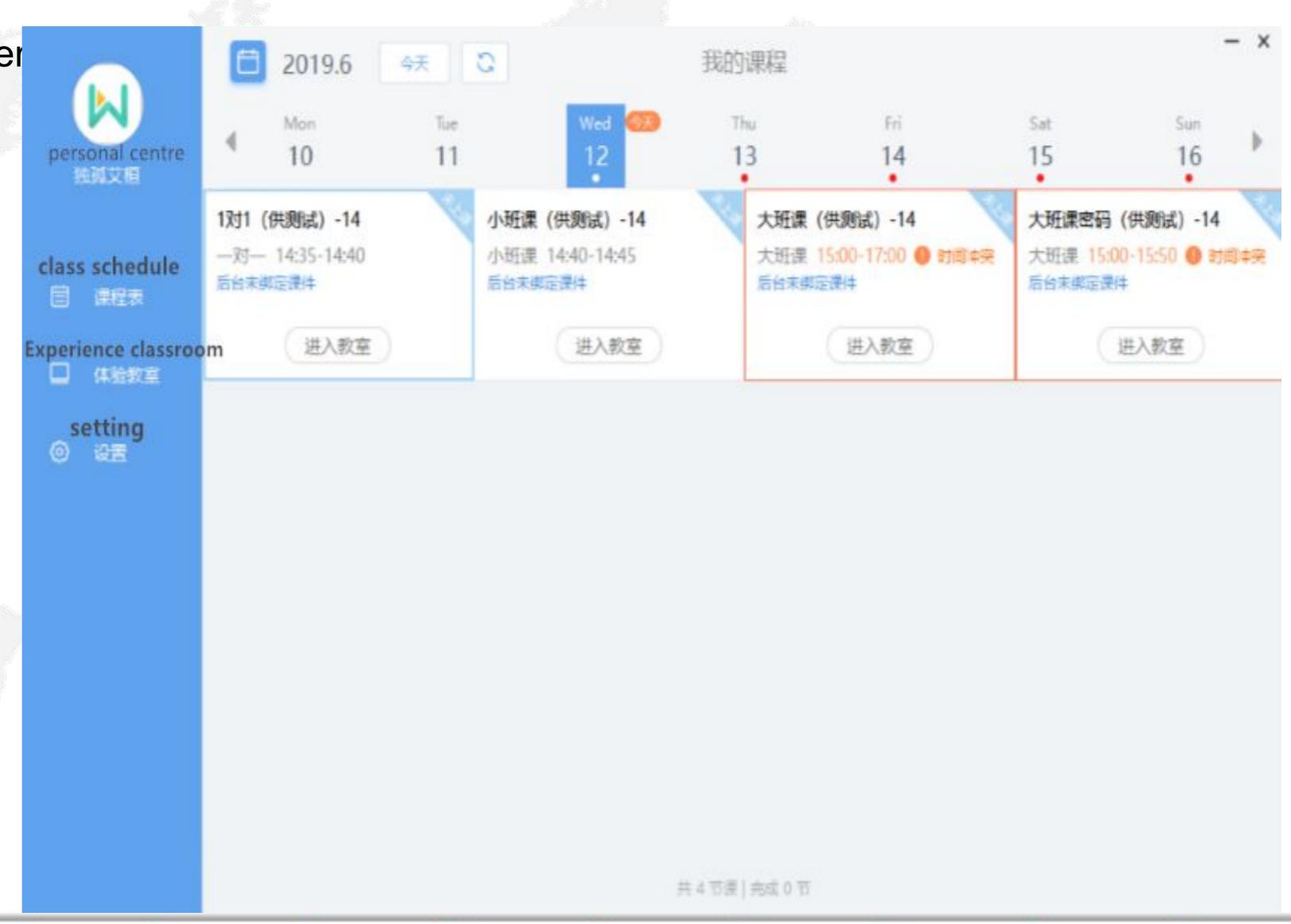

## C.Equipment testing (important)

When entering the classroom for the first time, changing classes and restarting the client, the speaker, microphone and camera of the class equipment will be checked and tested to ensure the normal interaction between audio and video of the class. 1. According to the instructions, if it is normal, please click [can], and step by step, complete the test and enter the classroom. 2. If the device is not normal, please try to click the drop-down arrow to switch the device. If it still does not work, click [cannot] to conduct troubleshooting and retesting according to the prompts. 3. If you can't solve the problem by yourself, you can click help [?] (as shown below), there will be professional teachers to help solve the problem. 4. In case of audio and video problems in class, click "gear" (as

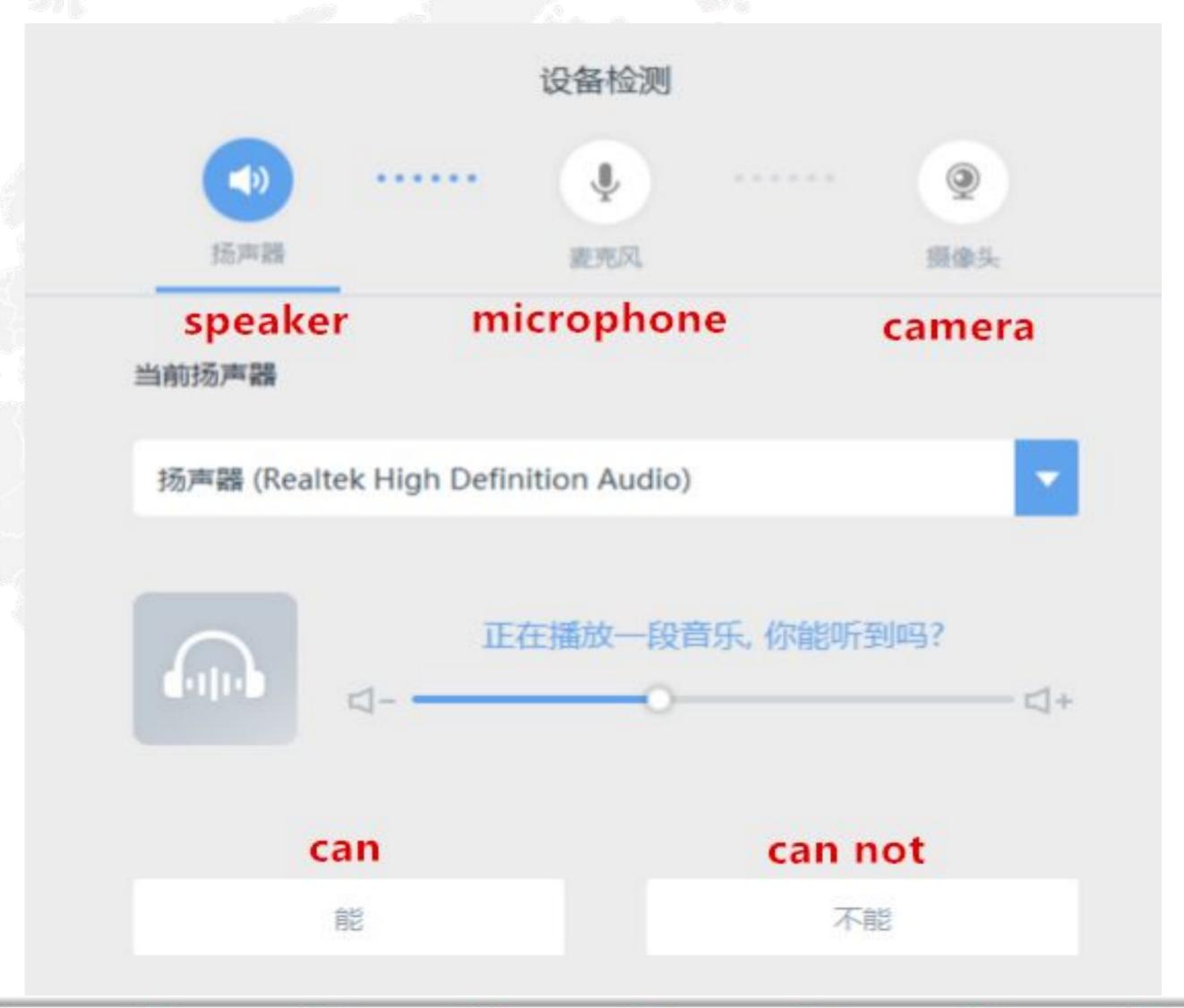

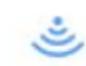

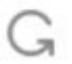

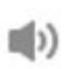

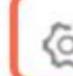

shown in the picture below) for in-class

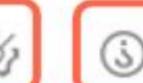

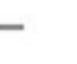

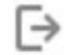

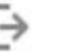

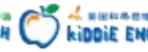

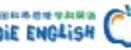

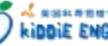

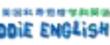

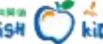

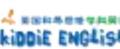

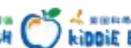

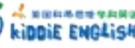

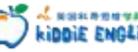

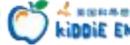

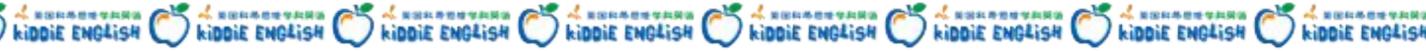

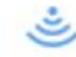

#### D.Classroom area

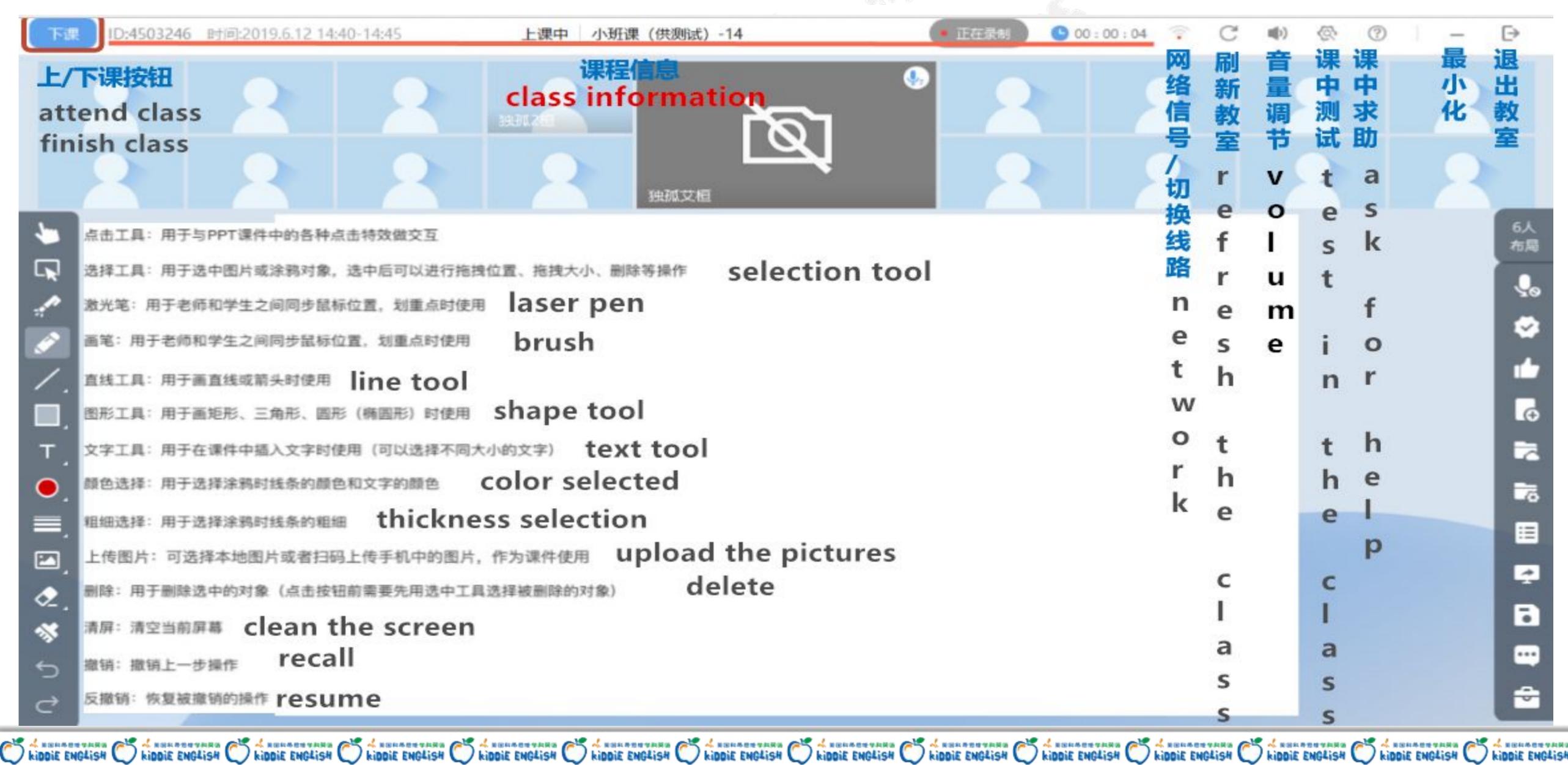

## E. Video window operation area

When the mouse is moved to the video window of the teacher, operation buttons are displayed, including [switch camera] and [switch microphone] (from right to left) buttons, as shown in the picture below.

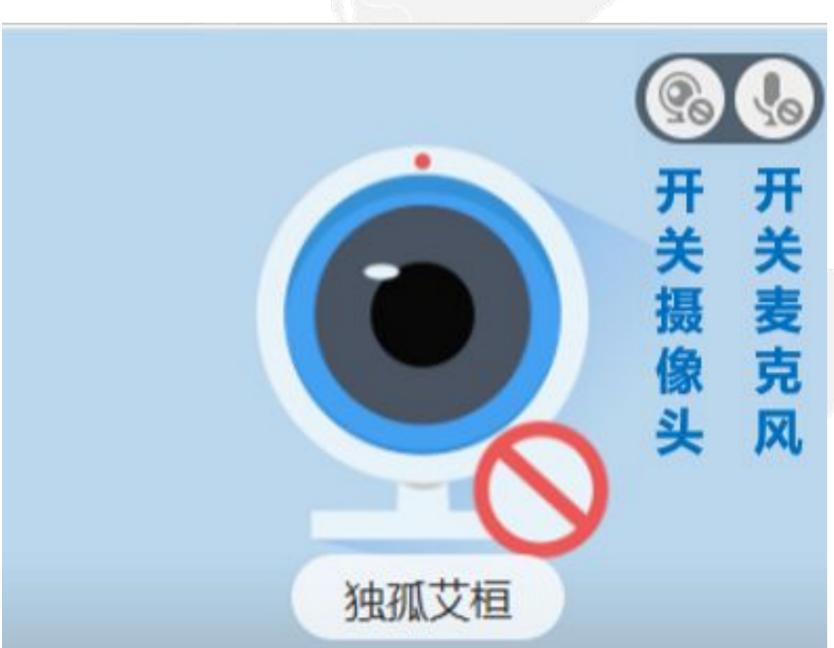

Hover the mouse over the student video window to display the operation buttons, including [switch on the microphone], [switch on the camera], [give the right to withdraw], [issue the reward](from right to left) as shown in the picture below.

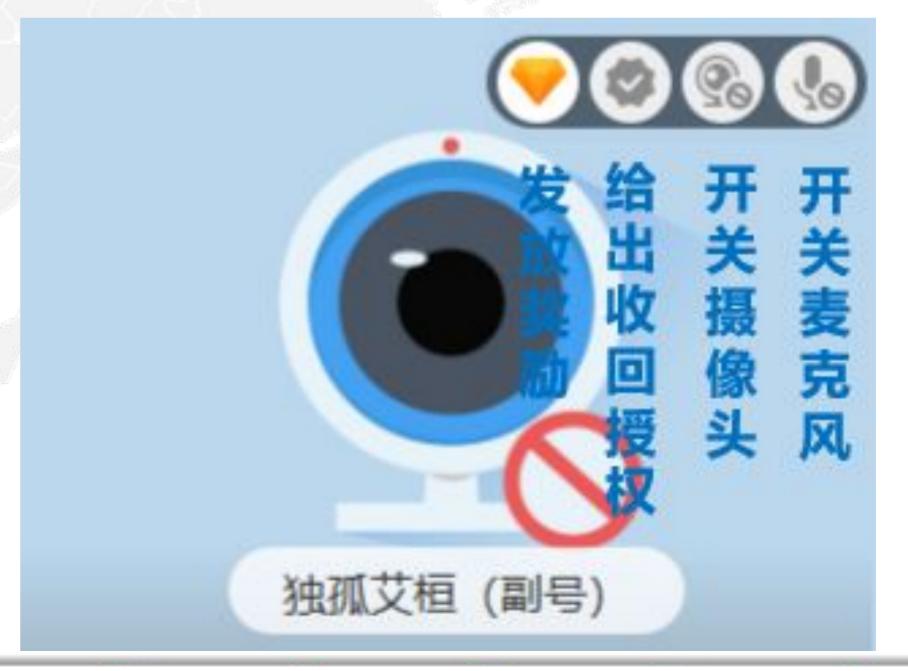

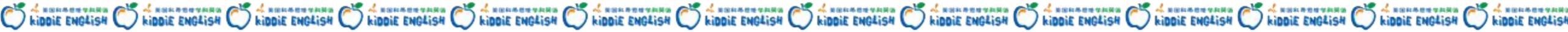

#### F. Seats

- 1. [seat layout] 6-person layout and 16-person layout can be switched by buttons. Location: the first button in the toolbar on the right side.16-person layout requires high hardware and network requirements.
- 2.[go to the platform] The teacher can drag the video window to the courseware area. If you need to return to the seat, drag it back to the seat or double-click the video window.
- —Full screen display: if you need full screen video of the teacher or student, double-click the video window from the seat.
- —free mode: when "on stage", the video window can be adjusted or dragged at will.
- —adaptive mode: according to the number of "on stage", the video window can be arranged automatically.
- 3.. [hands up] the small class has the function of students raising their hands. When students raise their hands, the teacher can see the flashing of the hands up icon on the students' window.

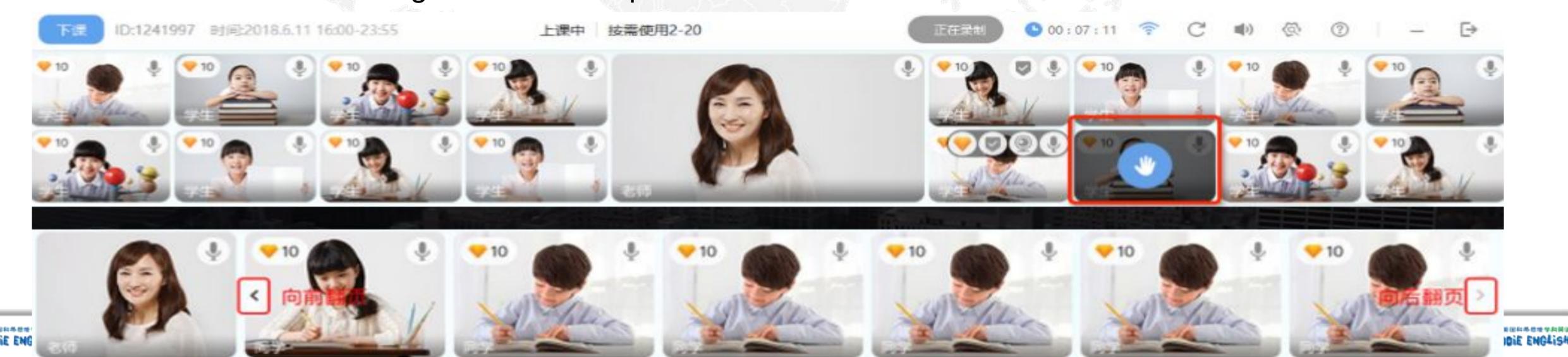

#### G. Whole batch operation

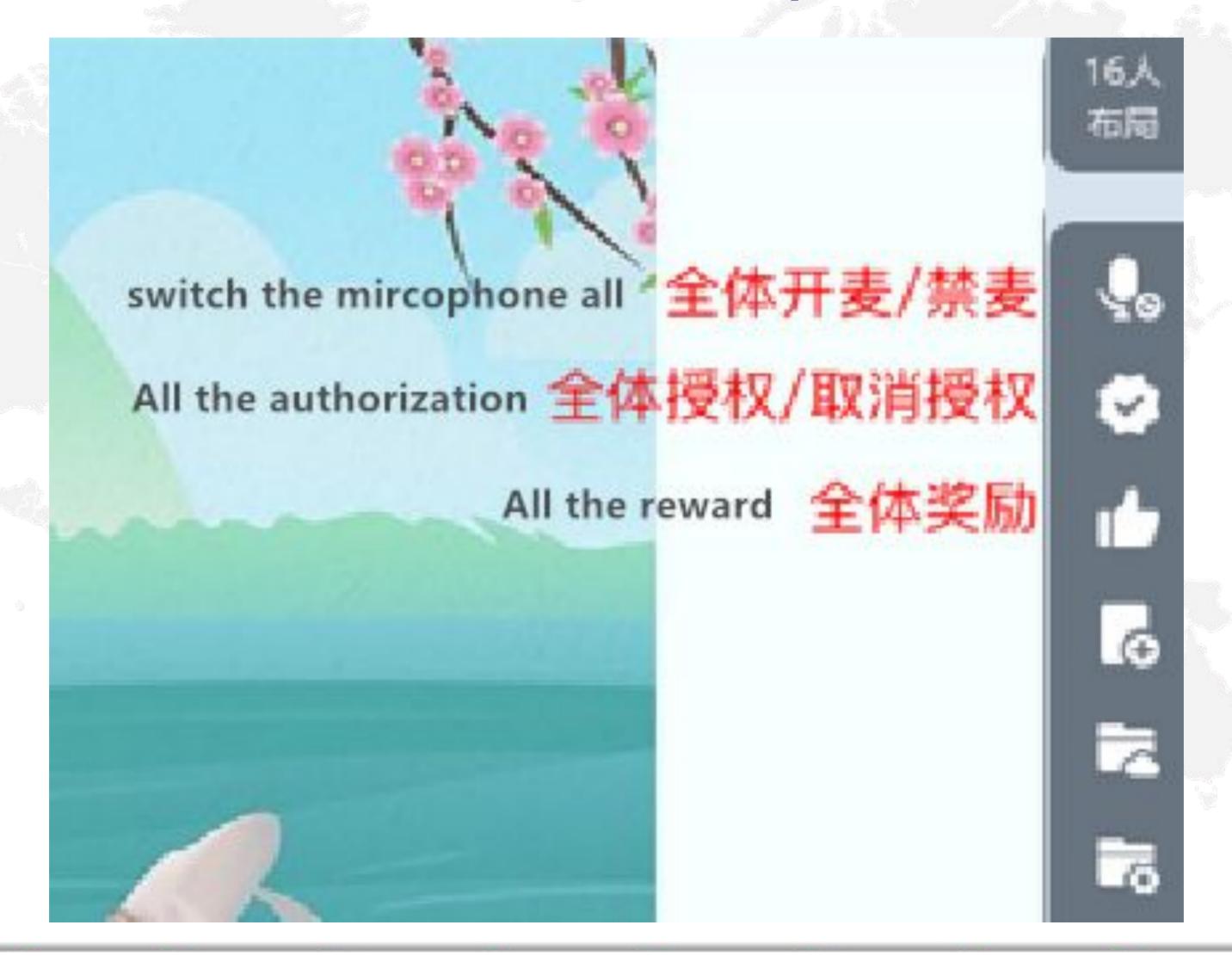

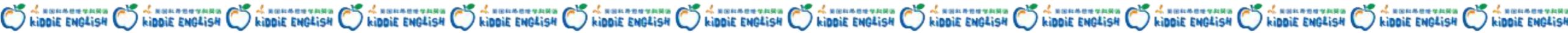

#### H. The courseware operating

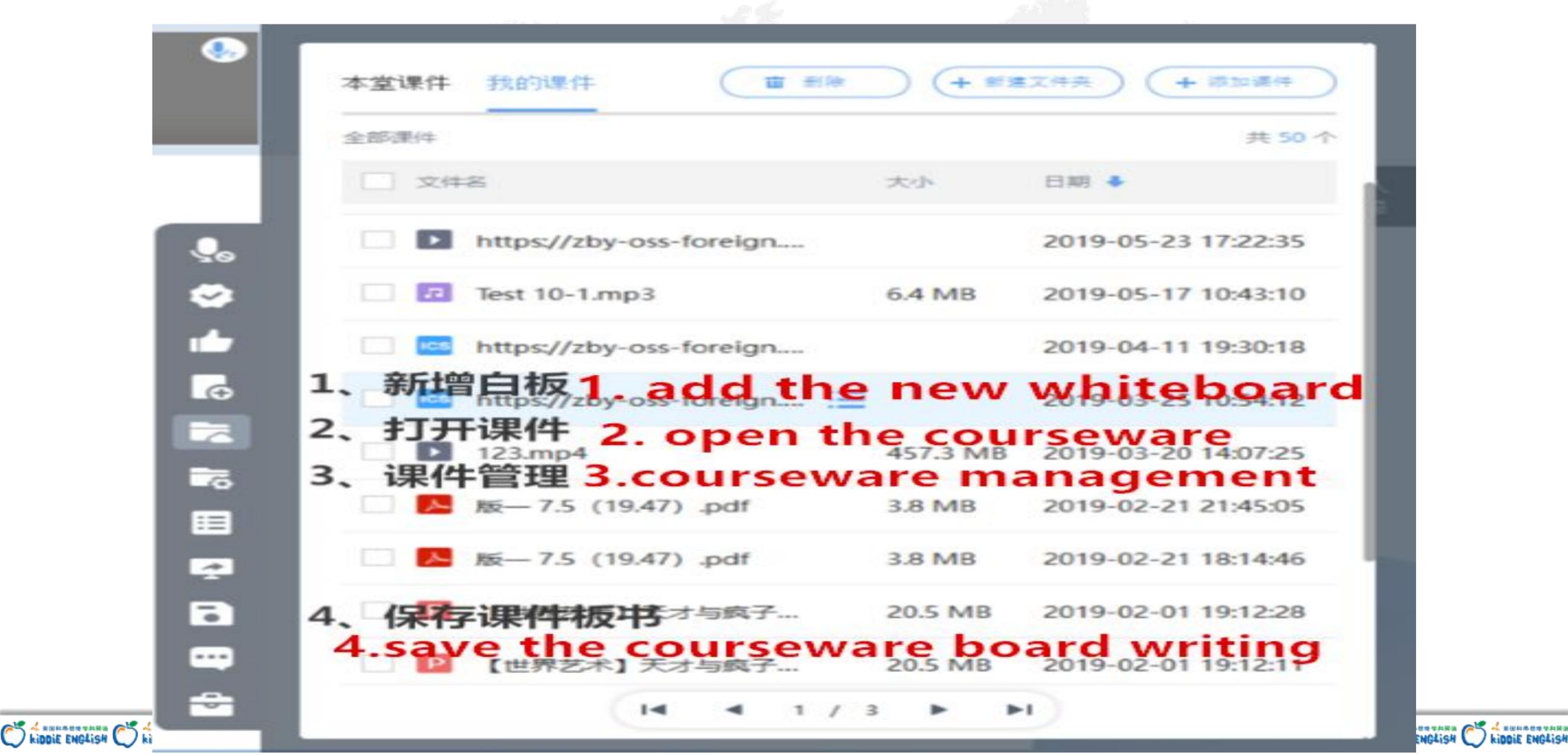

#### I. The answer part

Teachers can give students multiple choice questions in class, after that the students can be counted detailed answer data.

KIDDIE ENGLISH CO KIDDIE ENGLISH CO KIDDIE ENGLI

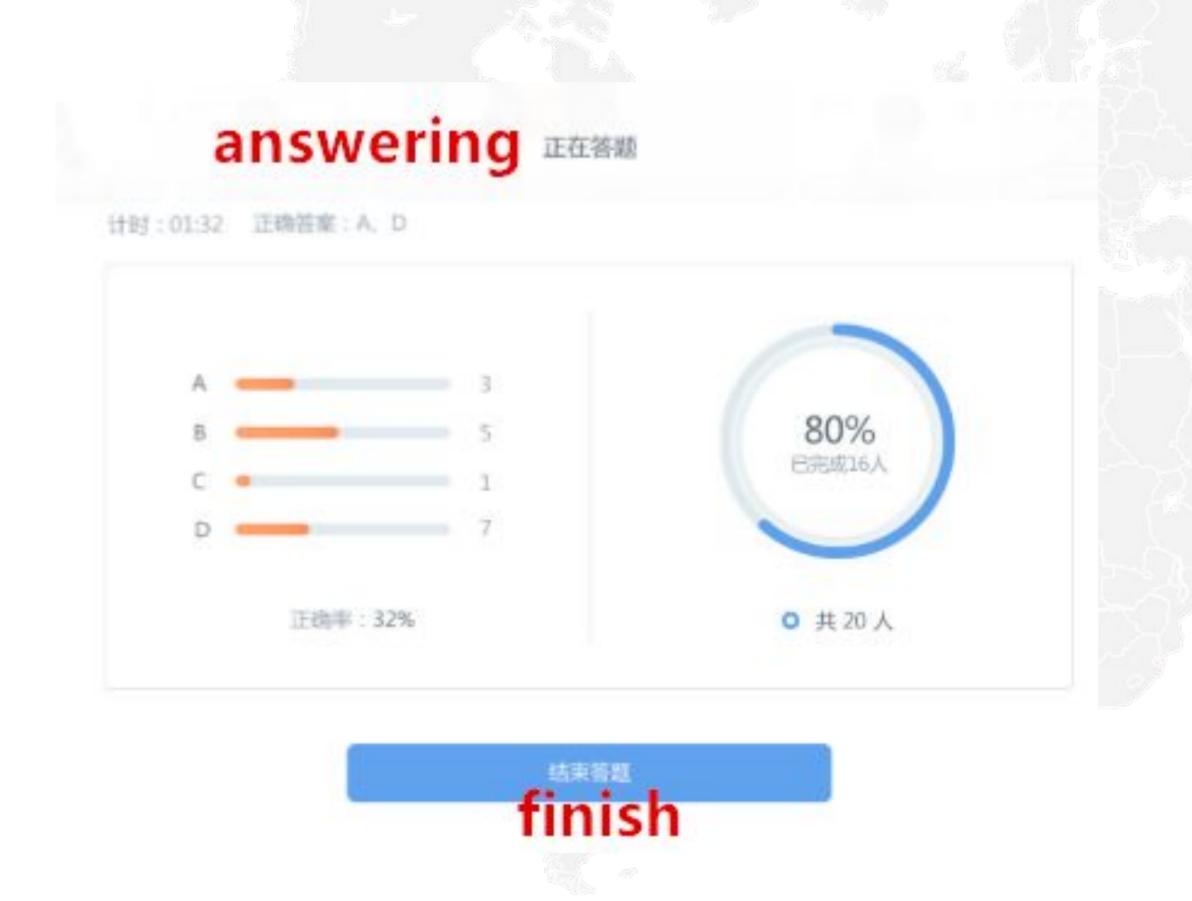

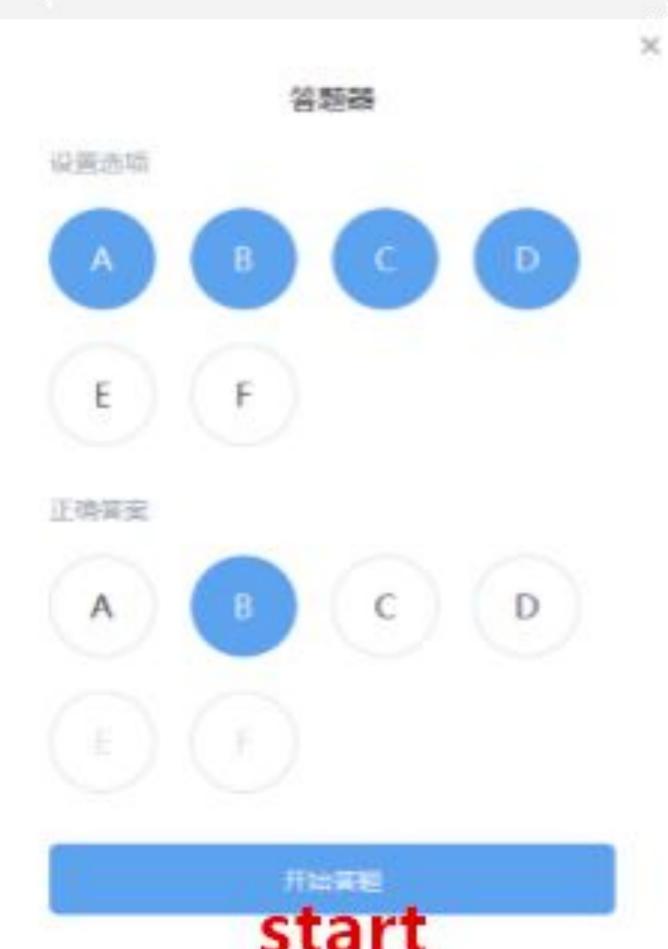

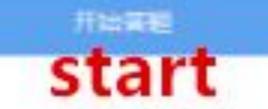

#### J. Screen sharing

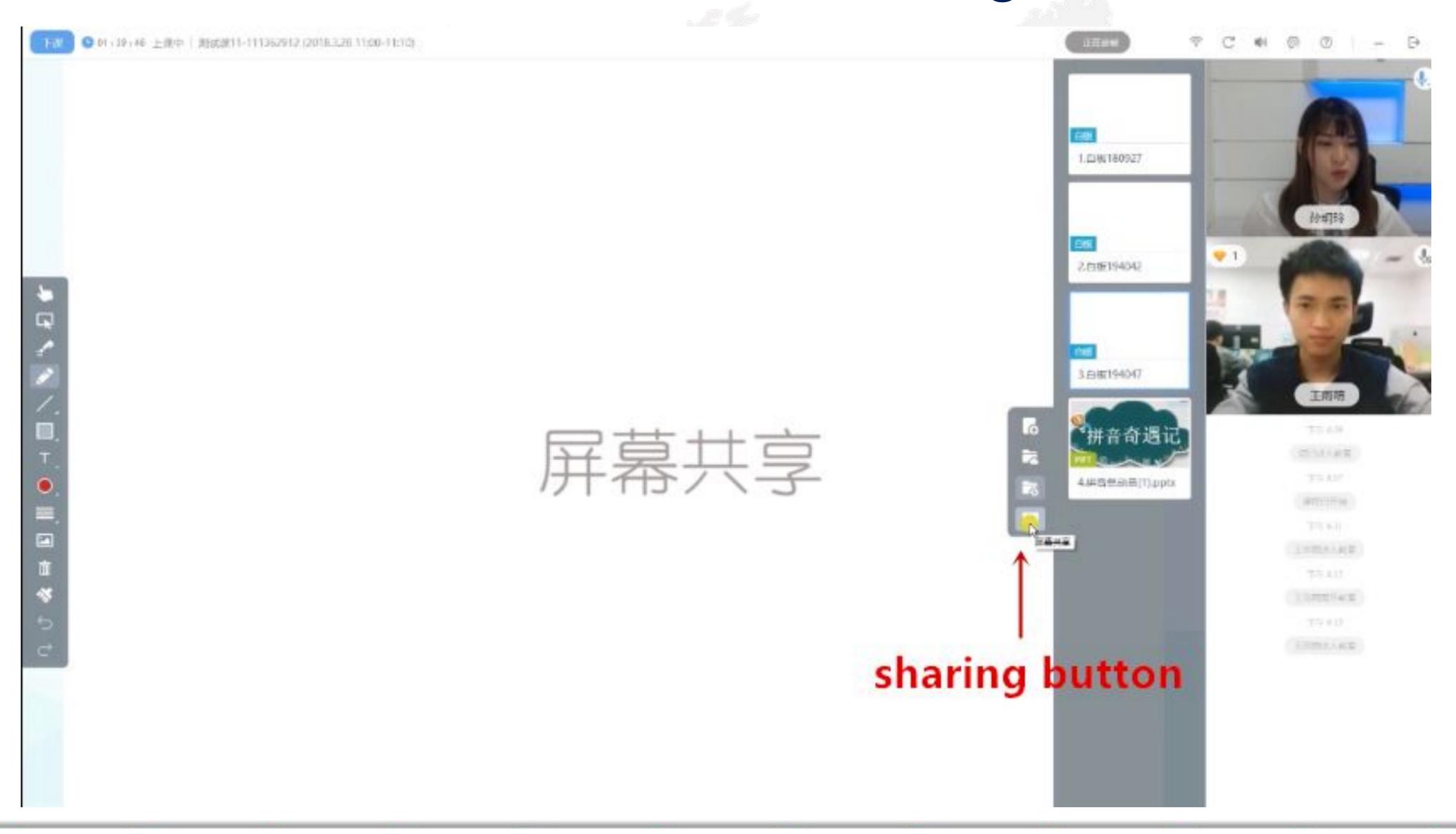

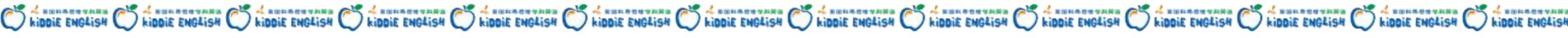

#### K. Chatting zone

Used for sending text or pictures between teachers and students.

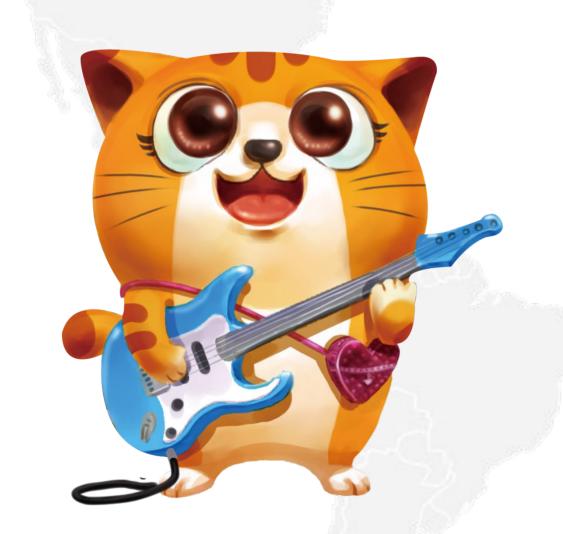

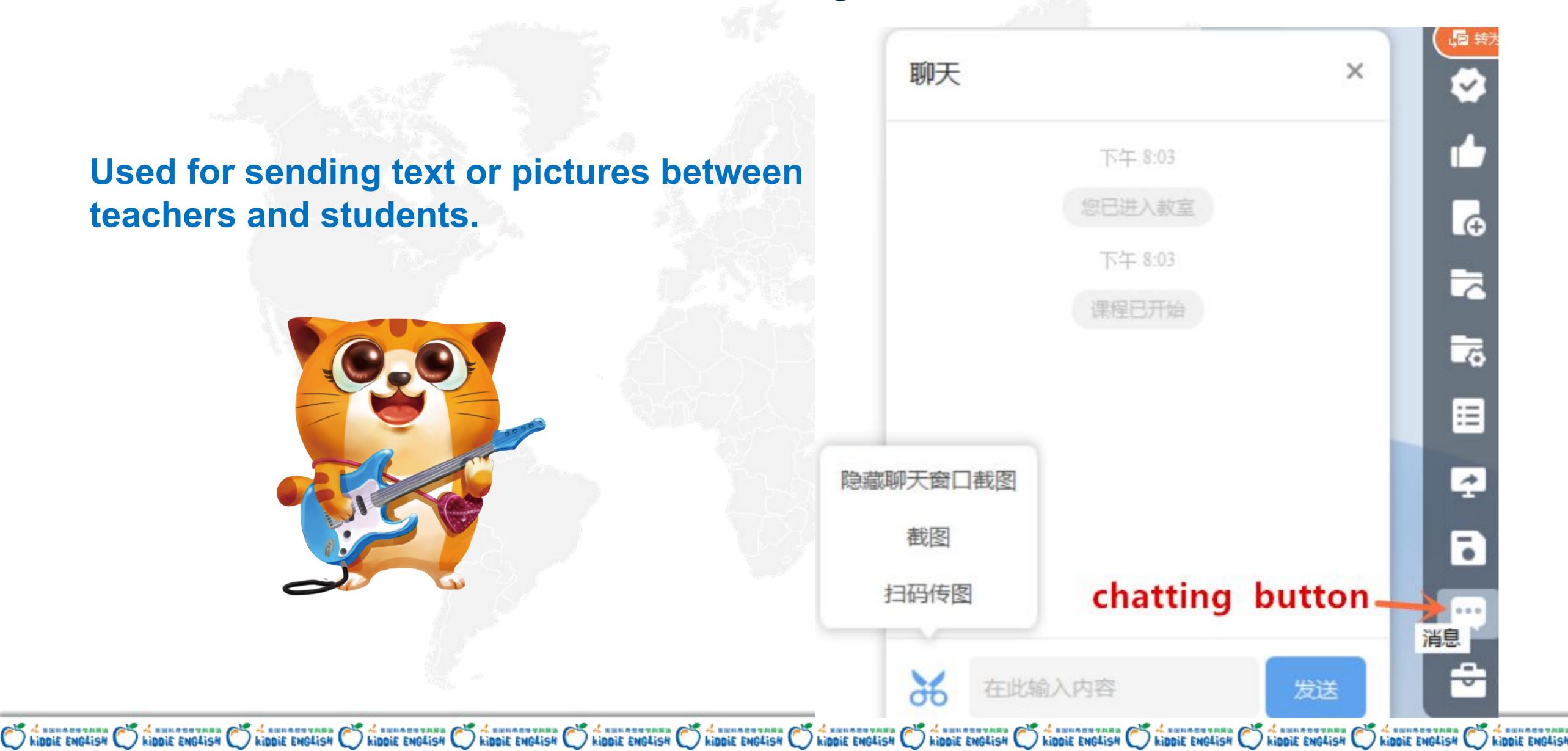

#### L. Tool box

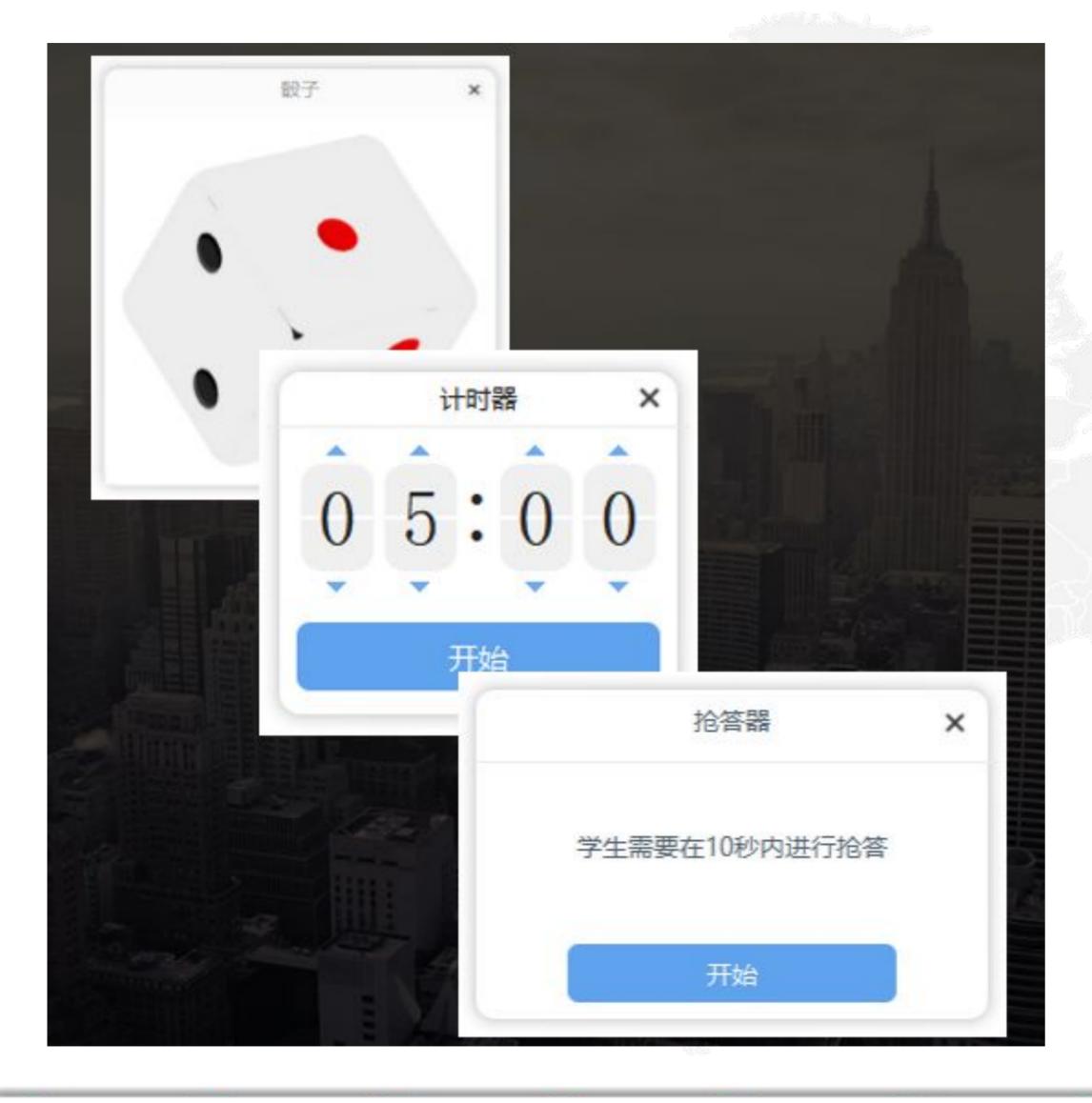

Dice

Timer

Responder

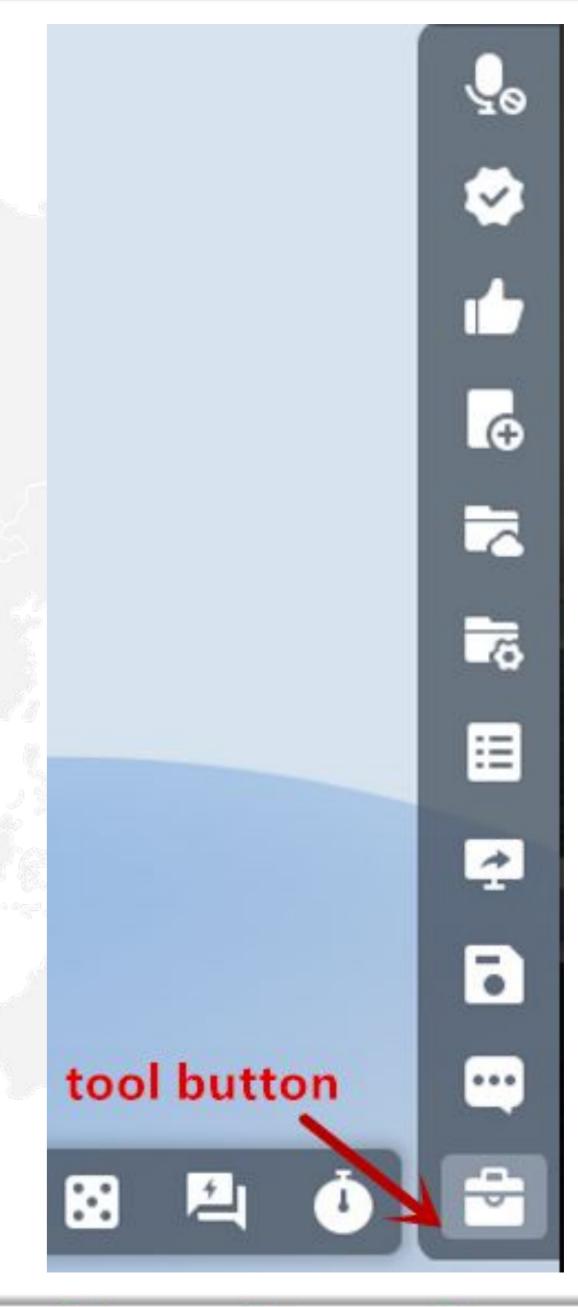

#### M. Evaluation and replay after class

Teachers click "finish the class", then will see the page below.

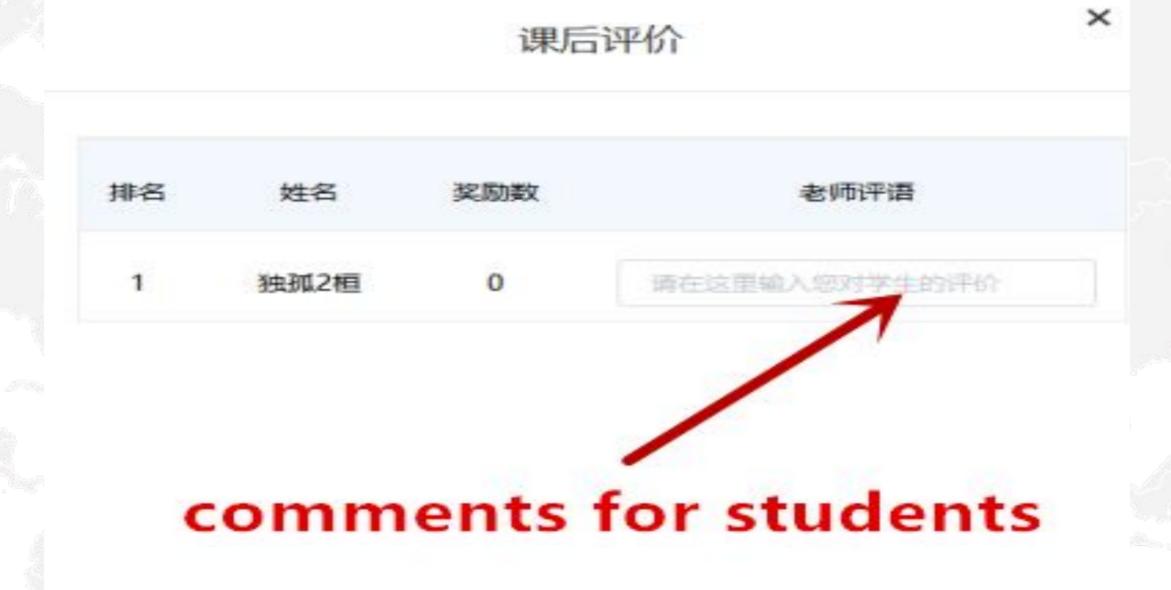

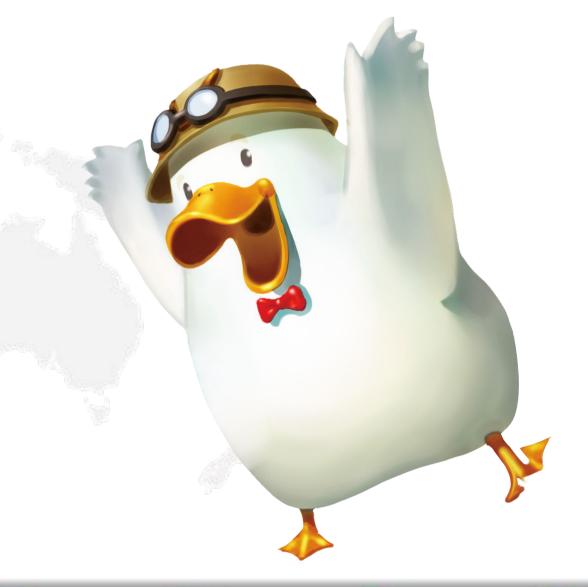

KIDDIE ENGLISH CO KIDDIE ENGLISH CO KIDDIE ENGLI

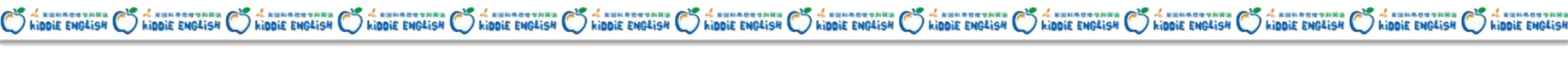

# Thank you!

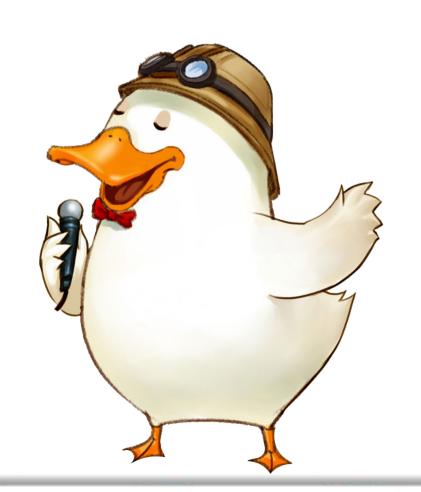

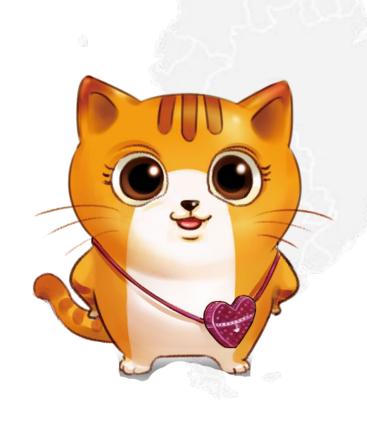

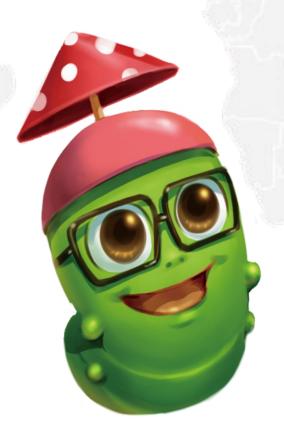

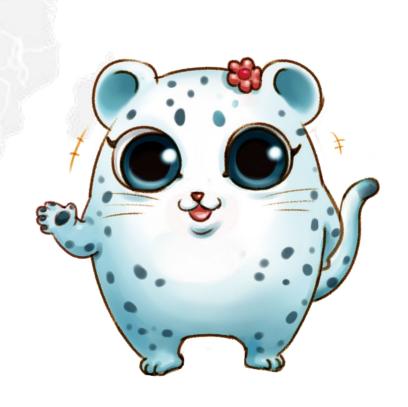

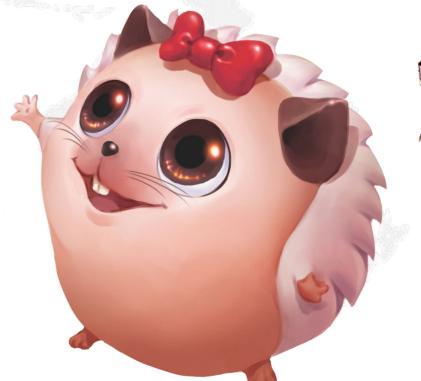

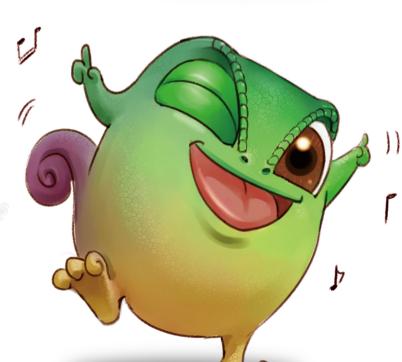

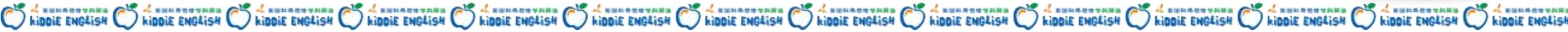